# Manual de usuario

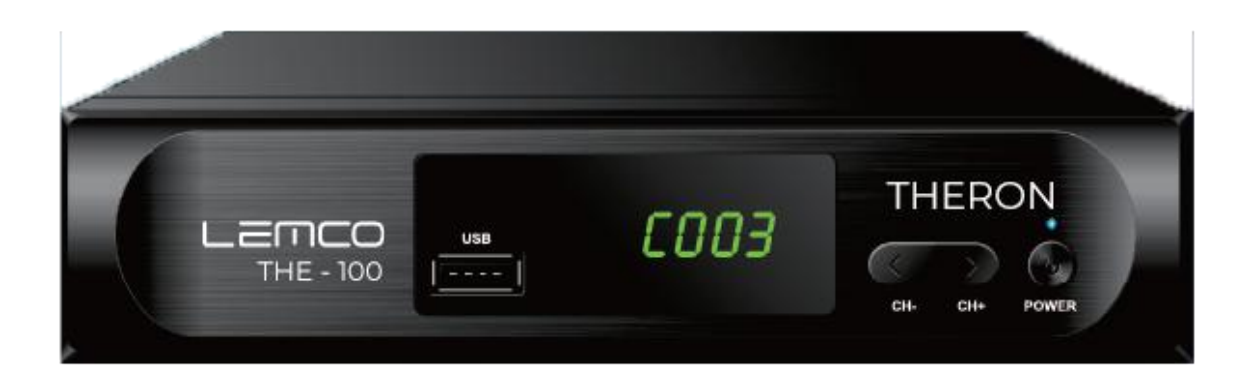

## Instrucciones de seguridad importantes

1) Lee las instrucciones.

- 2) Guarde las instrucciones.
- 3) Presta atención a las advertencias..
- 4) Sigue todas las instrucciones.

5) No utilice este dispositivo cerca del agua..

6) Limpiar el aparato únicamente con un paño seco.

7) No coloque el dispositivo cerca de fuentes de calor, como calentadores, hornos y otros dispositivos que produzcan calor (incluidos amplificadores).

8) Conecte el dispositivo únicamente a las fuentes de energía indicadas en la etiqueta, si no está seguro del tipo de energía que tiene en su hogar, comuníquese con un especialista.Desenchufe el aparato de la toma de corriente antes de cualquier trabajo o reparación.

9) Proteja el cable de alimentación contra daños.

10) Utilice únicamente periféricos recomendados por el fabricante.

11) No desconecte el dispositivo de la fuente de alimentación durante condiciones climáticas adversas, rayos o cuando no se utilice durante un largo período de tiempo.

12) Cualquier reparación del dispositivo debe ser realizada por un técnico autorizado. La reparación se requiere cuando el dispositivo ha sufrido algún daño, como cortes de energía, exposición del dispositivo a la lluvia o humedad, caída del dispositivo o mal funcionamiento.

13) No bloquee el flujo de aire hacia el dispositivo bloqueando las ranuras de ventilación.

14) Las baterías siempre deben desecharse de forma respetuosa con el medio ambiente.

15) Utilice el dispositivo a temperaturas normales.

PRECAUCIÓN: Para reducir el riesgo de incendio o descarga eléctrica, no exponga el dispositivo a la lluvia o humedad excesiva.

ATENCIÓN: Las baterías no deben exponerse a altas temperaturas como la luz solar, radiación o fuego.

Precaución:

El dispositivo debe protegerse de líquidos y no deben colocarse sobre él objetos que contengan  $\mathbf{\hat{a}}$ idos, como vasos.

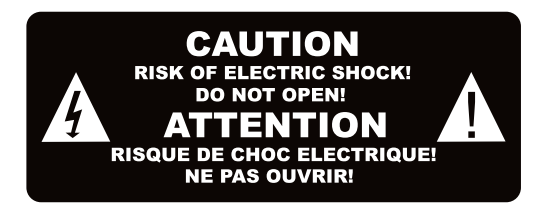

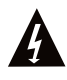

Este símbolo indica que el dispositivo contiene voltajes peligrosos que pueden provocar descargas eléctricas.

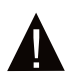

Este símbolo indica que existen funciones importantes de uso y mantenimiento en las instrucciones que acompañan al dispositivo.

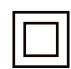

Este símbolo indica que el dispositivo tiene doble aislamiento entre sus partes peligrosas y los puntos accesibles por el usuario, en su reparación sólo se deben utilizar repuestos similares

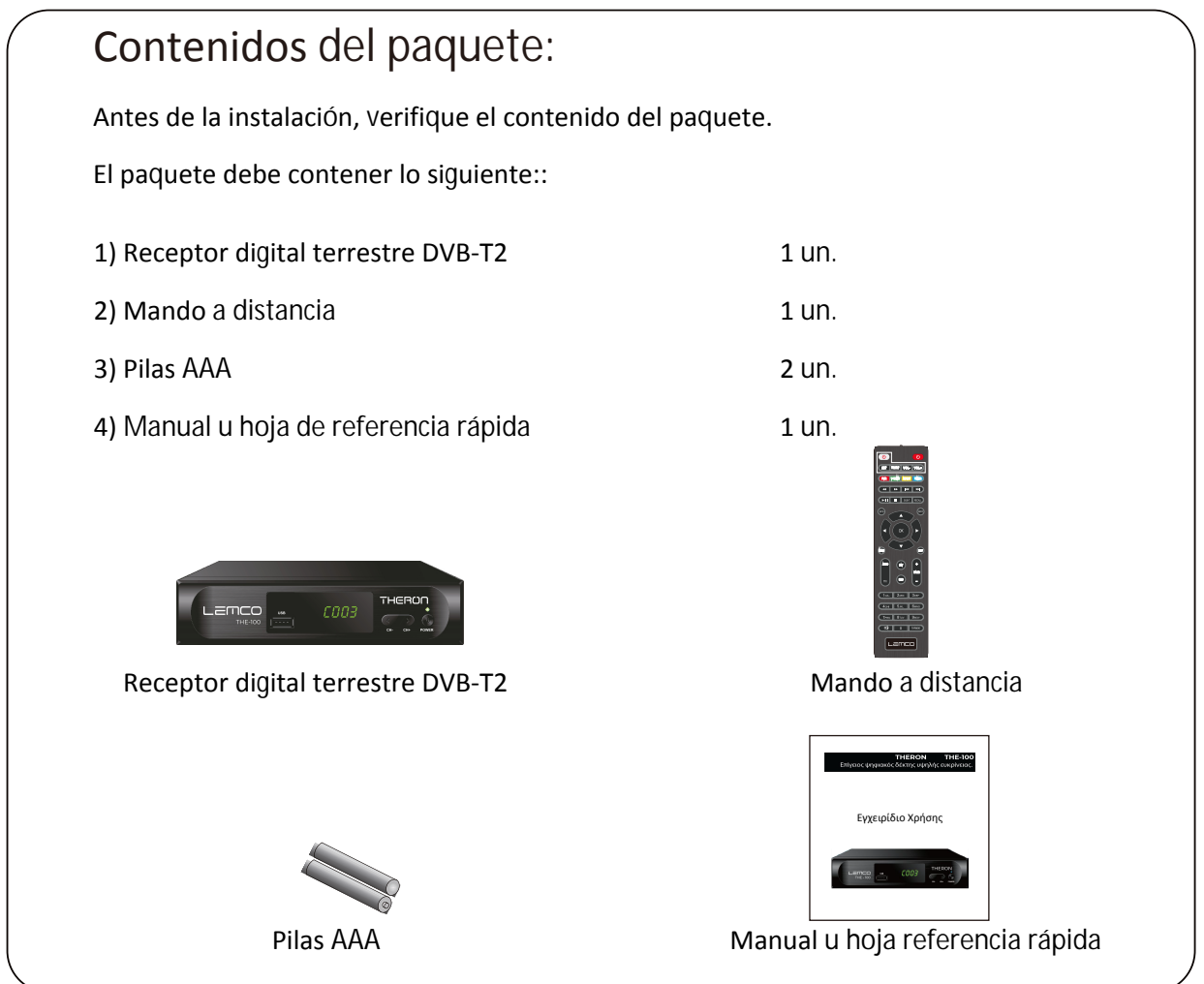

# Índice

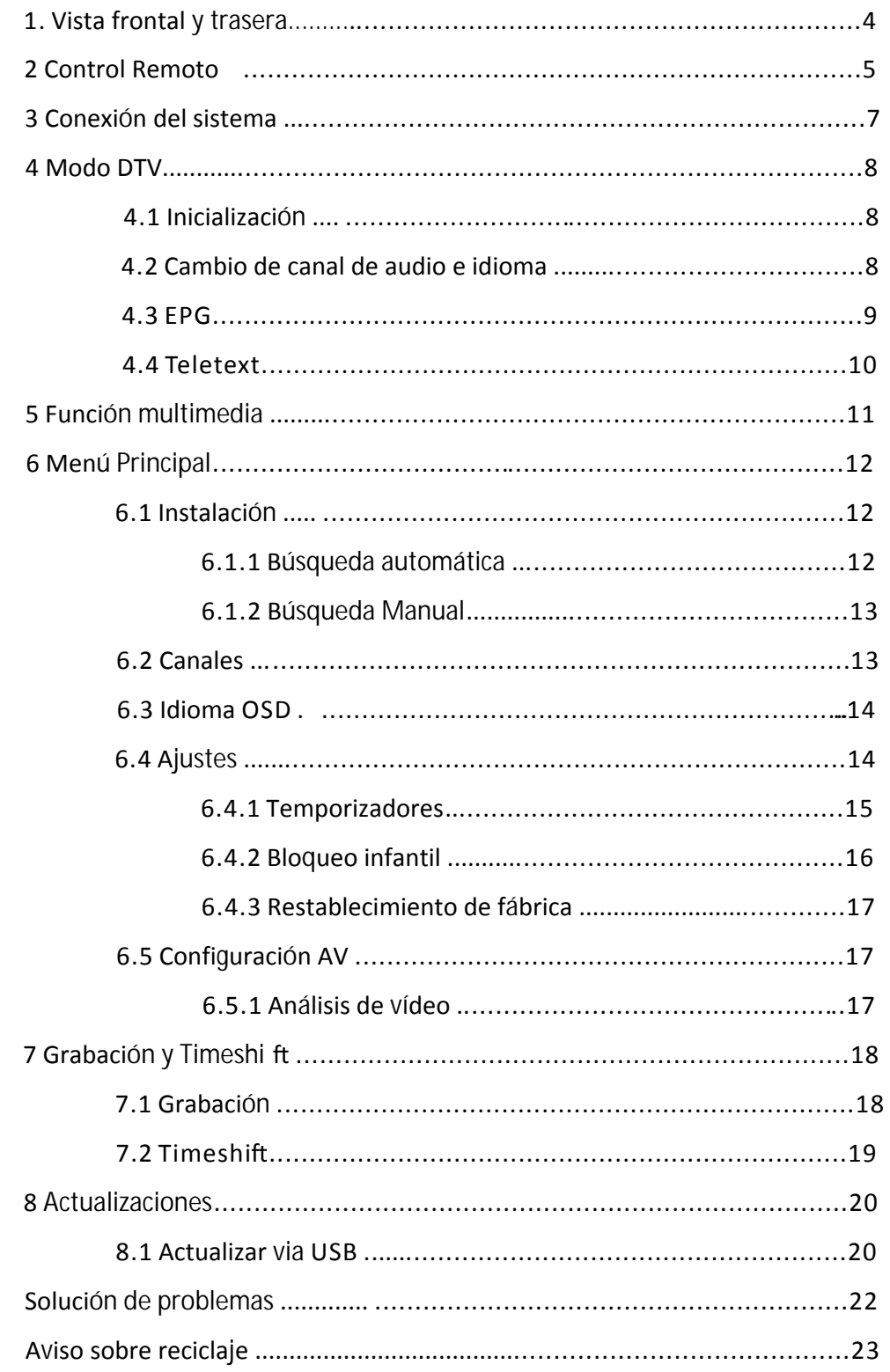

### Declaración de Conformidad

#### Vista Frontal y Trasera

1. Vista Frontal

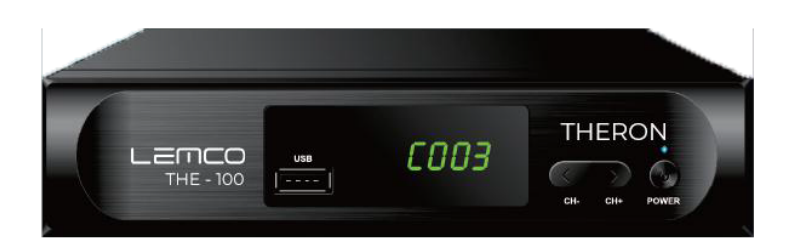

- Botón de operación: Presione para encender/apagar el receptor.
- Canal arriba: Se usa para cambiar canales sin usar el control remoto.
- Canal abajo: Se usa para cambiar canales sin usar el control remoto.
- Pantalla LED: Se usa para mostrar el canal. número o hora
- Sensor del Control Remoto: Se utiliza para recibir la señal del control remoto.
- 6USB: para actualización de software y reproducción multimedia.

#### 2. Panel posterior

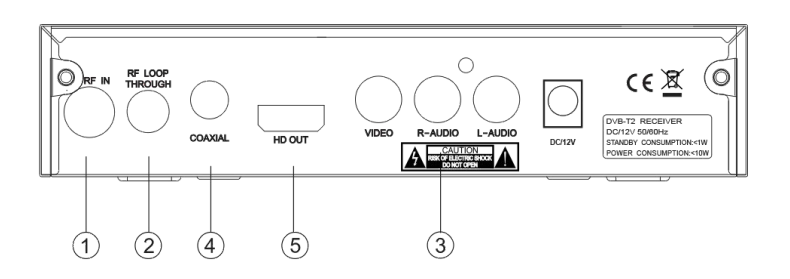

- Entrada RF: esta toma se conecta a su antena externa.
- Bucle RF: este conector envía la señal de RF a su televisor u otro Sistema de vídeo.
- Conectores RCA: Salida para conexión a TV.
- Audio Coaxial: este receptor emite una señal de audio digital.
- HDMI: salida de audio y vídeo de alta definición utilizada para conectarse a un dispositivo HDMI

**Colocación de las pilas**

Retire la tapa de la batería del control remoto y coloque los 2 Pilas de tamaño AAA en el zócalo. Asegúrese de que las polaridades de la batería coincidan con las marcas de polaridad indicadas.

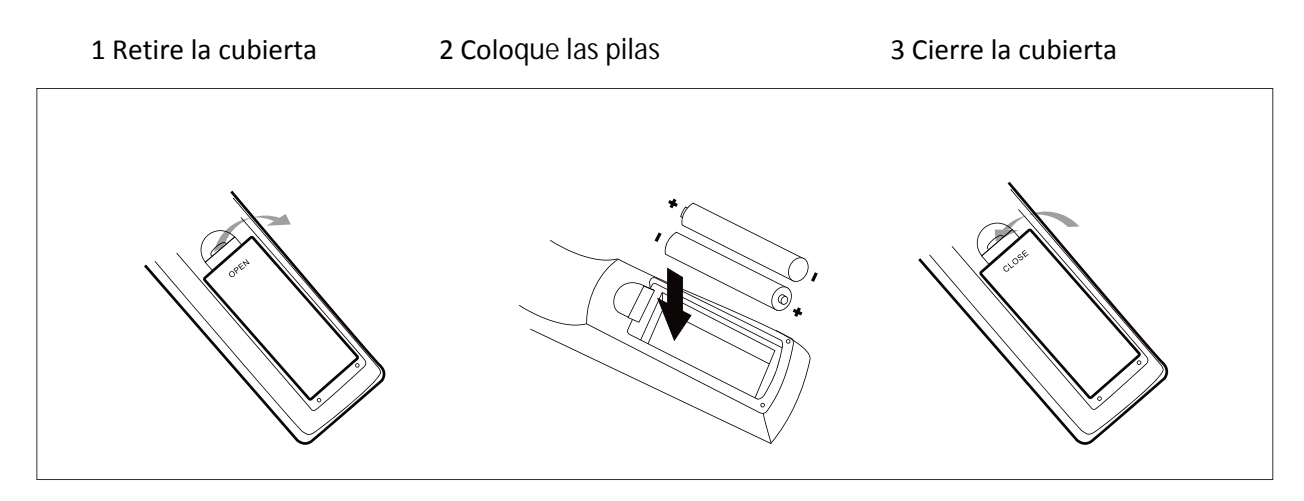

**Usando el control remoto**

Para utilizar el Control Remoto, apúntelo hacia el Receptor. El Control Remoto tiene un alcance de hasta 7 metros desde el receptor en un ángulo de hasta 60 grados.

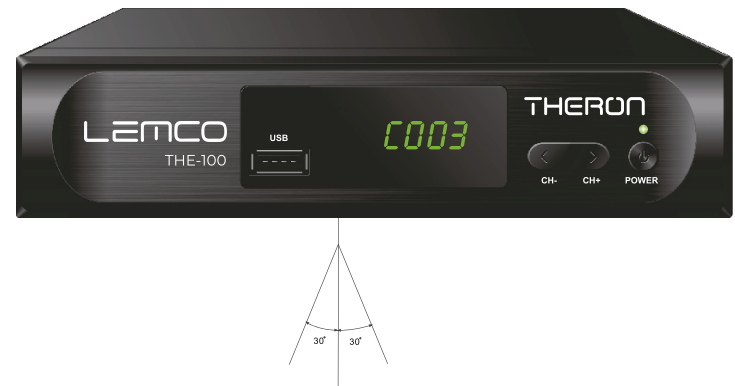

El control remoto no funcionará si hay obstáculos en su camino.

**La luz solar degradarán la sensibilidad del control remoto.**

# Conexión del sistema

Para una conexión básica del receptor a su televisor, puede utilizar un cable RCA. Para una conexión de mayor calidad, utilice un cable HDMI, como se muestra a continuación. Para conectar un amplificador de audio, utilice un cable de audio coaxial..

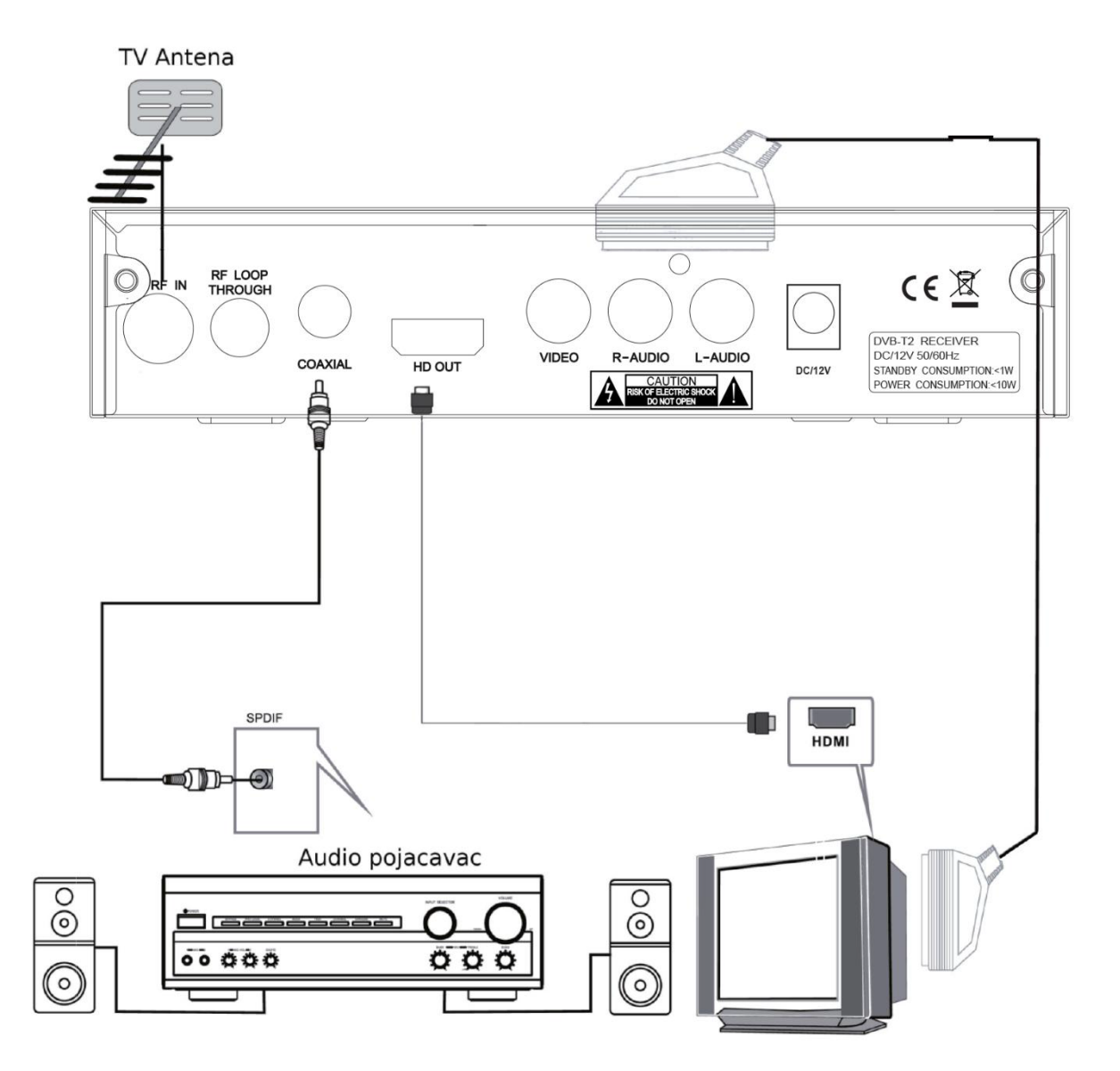

#### **4. Modo DTV**

#### 4.1 Inizialización

Es necesario prepararse por primera vez para ingresar al sistema configurando el idioma, país, zona horaria, antena activa, etc. Una vez completada la configuración, seleccione Iniciar búsqueda y presione [ENTER] para escanear canales y todos Los canales disponibles se almacenarán automáticamente. Los campos son los siguientes:

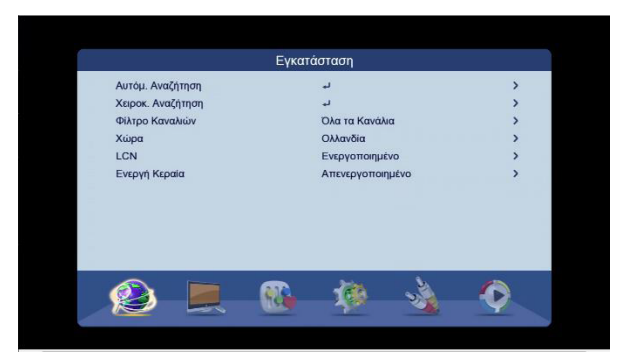

Figura 4.1 Inicialización

4.2Cambiar idioma y sonido del canal

1. En el modo de pantalla completa, presione [AUDIO] para seleccionar el idioma del programa actual y mostrar la lista de canales de audio izquierdo y derecho.:

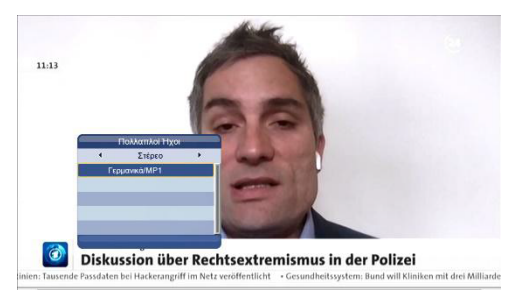

Figura 4.2 Idioma y lista de canales de audio izquierdo y derecho

2. Presione [LEFT/RIGHT] para seleccionar los canales izquierdo y derecho para sonido estéreo.Presione [ARRIBA/ABAJO] para seleccionar el idioma.

3.Presione [ENTER] para salir del reinicio.

4.3. EPG

1. Presione [EPG] para verificar la información del programa

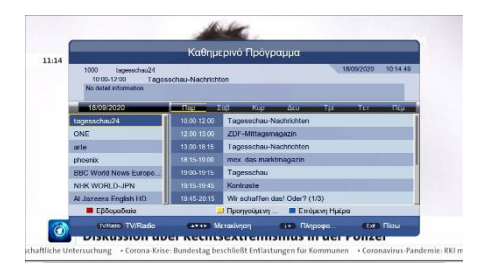

Figura 431. Menú EPG

La EPG predeterminada muestra la función Ahora/Siguiente, que incluye 7 secciones:

1 Muestra el estado actual de la EPG.

2 Muestra la hora actual y la información del programa.

3 Indica la fecha en minutos.

4 Muestra un programa, presione [ARRIBA/ABAJO] para cambiar de programa, o presione [PAGE-/]

para cambiar de páginas.

5 Se muestra AHORA, presione [ARRIBA/ABAJO] para verificar el programa o presione [IZQUIERDA/DERECHA]para cambiar a AHORA o SIGUIENTE.

6 Muestra SIGUIENTE.

7 Indicador de función de tecla de color. Botón rojo: cambia el modo EPG. Botón verde: Graba el programa de televisión del episodio 5 o programa la grabación del programa 6.

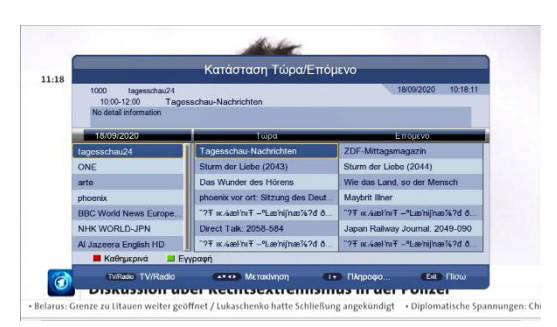

Figura 4.3.2 Modo día

1. Presione la tecla roja para ingresar al modo Semanal:

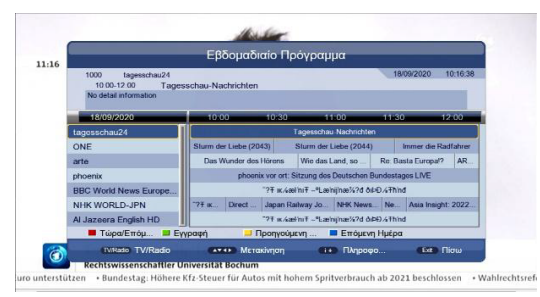

Figura 4.3.3 Operación semanal

(1). Presione [IZQUIERDA/DERECHA] para cambiar de ventana.

(2). Presione el botón amarillo o azul para cambiar los programas de TV del día anterior o del día siguiente.

#### 4.4. Teletext

Presione [TTX] para ingresar al menú del programa:

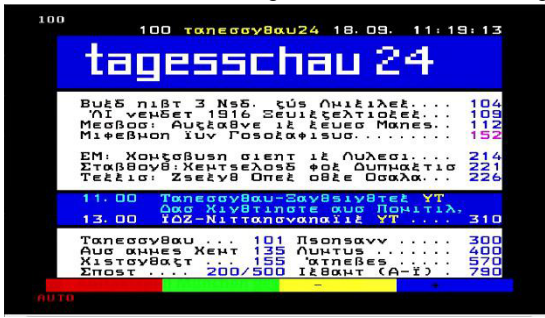

- 1. Ingrese el número de página (100-899) en Teletexto.
- 2. Presione [ARRIBA/ABAJO] y [PÁGINA+/-] para cambiar de página.
- 3. Mantenga presionado [ARRIBA/ABAJO] para cambiar de página rápidamente.
- 4.Presione [ENTER] para cambiar la transparencia del Teletexto.
- 5.Presione [IZQUIERDA/DERECHA] para ir a la subpágina de la página actual.
- 6.Si selecciona [AUTO], irá a las subpáginas automáticamente.

Se utiliza un tablero de cuatro colores como guía, cuyas funciones específicas están definidas por código.

Presione [TTX] o [SALIR] para salir.

5. Funcionalidad multimediaPresione [SOURCE] para cambiarel modo DTV o el modo Media.Modo multimedia, comprobará automáticamente si hay un dispositivo USB conectado, si no hay ningún dispositivo USB o dispositivo USB extraíble, mostrará la imagen 5.1:

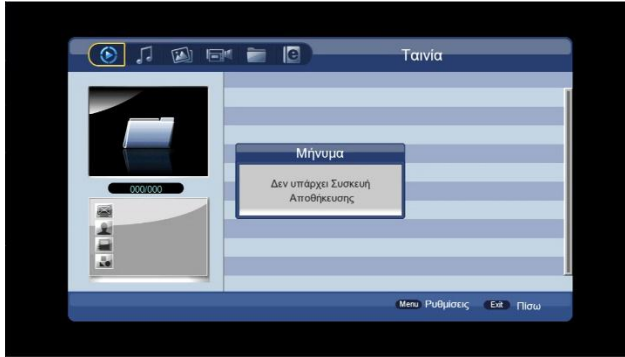

Figura 5.1 No hay ningún dispositivo USB

Inserte el dispositivo USB y la activación se realizará automáticamente:

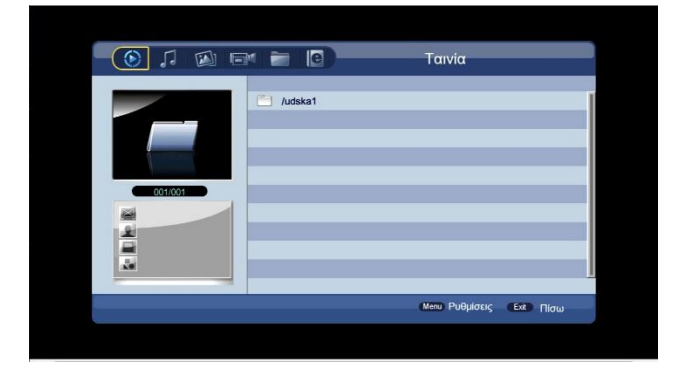

Figura 5.2 Equipo USB

Los formatos admitidos son: FAT, FAT32 y NTFS.

#### 6.1 Instalación

Configuración: incluye búsqueda automática, búsqueda manual y filtro de canales. Nota: Este menú no se puede seleccionar en el modo multimedia.

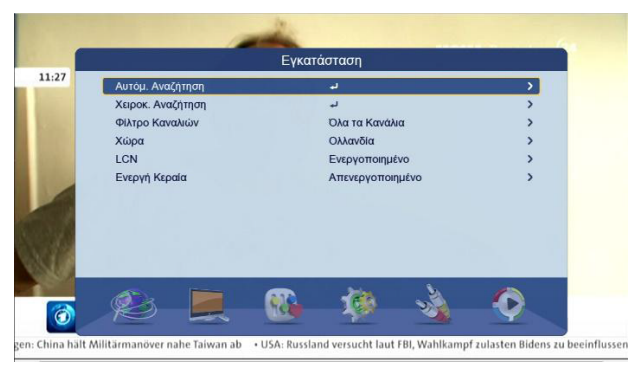

6.1.1 Búsqueda automática

Presione [ARRIBA/ABAJO] para seleccionar [Búsqueda automática] y luego presione [ENTER] o [DERECHA]donde aparecerá la pregunta para iniciar y eliminar programas de TV anteriores.Seleccione [SÍ] para iniciar la [Búsqueda automática]:

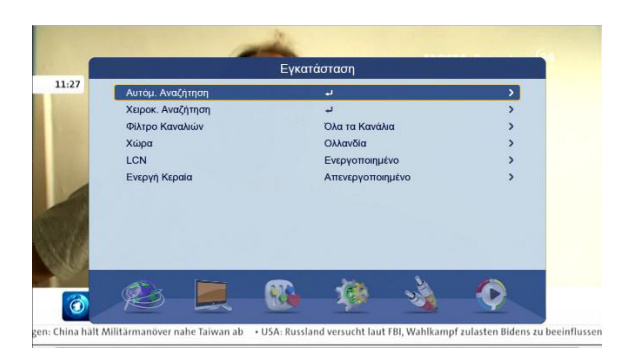

Figura 6.1.1 Búsqueda automática

El sistema escaneará los programas y los guardará automáticamente:

| Συχνότητα: 7360008Hz<br>Εύρος Ζώνης: 1<br>8M<br>Πρόοδος: F<br>70%<br>Ap<br>TV.<br>Ραδιάφωνο<br>Ap.<br>0001<br>tagesschau24<br>0002<br>ONE<br>0003<br>arte<br>0004<br>phoenix<br>0005<br><b>BBC World News Europe HD</b><br>0006<br><b>NHK WORLD-JPN</b><br>0007<br>Al Jazeera English HD<br>Ō | Αυτόμ. Αναζήτηση |  |  |  |  |                  |  |
|----------------------------------------------------------------------------------------------------|------------------|--|--|--|--|------------------|--|
|                                                                                                    |                  |  |  |  |  |                  |  |
|                                                                                                    |                  |  |  |  |  |                  |  |
|                                                                                                    |                  |  |  |  |  |                  |  |
|                                                                                                    |                  |  |  |  |  |                  |  |
|                                                                                                    |                  |  |  |  |  |                  |  |
|                                                                                                    |                  |  |  |  |  |                  |  |
|                                                                                                    |                  |  |  |  |  |                  |  |
|                                                                                                    |                  |  |  |  |  |                  |  |
|                                                                                                    |                  |  |  |  |  |                  |  |
|                                                                                                    |                  |  |  |  |  |                  |  |
|                                                                                                    |                  |  |  |  |  | Erit <b>Niaw</b> |  |

Figura 6.1.1 Búsqueda automática

#### 6.1.2 Búsqueda automática

1. Presione [ARRIBA/ABAJO] para seleccionar Búsqueda automática y luego presione[ENTRAR] o [DERECHA]:

| 11:37 |     |     |                                          | Λίστα Χρονοπρογραμματισμού |                  |                      |                      |                 |  |
|-------|-----|-----|------------------------------------------|----------------------------|------------------|----------------------|----------------------|-----------------|--|
|       |     |     |                                          |                            |                  |                      | 18/09/2020 10:37:12  |                 |  |
|       | Ap. |     | Ονομα Προγραμματος                       |                            | Нигро            | Dan                  | Κατάστα              | <b>Junes</b>    |  |
|       | 01  |     |                                          |                            | $-1 - 1 -$       | solve Masley         | Μία φορά             | Κανάλια         |  |
|       | 02  | --- | ----------                               |                            | $-1 - 1 - 1$     | and an international | <b>Mia φορά</b>      | Κανάλια         |  |
|       | 03  | --  | <b><i>College Advised Associates</i></b> |                            | $-1 - 1 - 1 - 1$ | سائله ۳ سائلہ        | Μία φορά             | Κανάλια         |  |
|       | 04  | $-$ | *********                                |                            | $-1$             | and you the way you. | <b>Mia φορά</b>      | Κανάλια         |  |
|       | 05  |     | --------                                 |                            | $-1 - 1 -$       | and you the section. | Μία φορά             | Κανάλια         |  |
|       | 06  | --- | ---------                                |                            | $-1 - 1 -$       | and was 19 per law.  | Μία φορά             | Κανάλια         |  |
|       | 07  | --  |                                          |                            | $-1 - 1 -$       | and an Wood and      | <b>Mia φορά</b>      | Κανάλια         |  |
|       | 08  | --  | --------                                 |                            | $$ landan        | all part was pre-    | Μία φορά             | Κανάλια         |  |
|       | 09  |     |                                          |                            | $-1 - 1 - 1 - 1$ | ستأسده السائب        | Μία φορά             | Κανάλια         |  |
|       |     |     |                                          | <b>Διαγραφή Ο</b>          | <b>Διαγραφή</b>  |                      | <b>Δ</b> Επεξεργασία |                 |  |
|       |     |     |                                          |                            |                  |                      | ΟΚ Επεξε             | <b>Ext Πίσω</b> |  |

Figura 6.1.2 Búsqueda automática

2. Configure los parámetros antes de la recuperación automática, incluidos los tres parámetros siguientes:

(1) Número de canal: Escanee el ID de la estación, cada país tiene un ID de estación predeterminado, puede modificarlo usando la tecla numérica (0-9), si el ID de la estación está configurado, no es necesario configurar los dos parámetros siguientes

(2) Frecuencia (KHz): establezca la frecuencia de escaneo, la frecuencia predeterminada es 177500 KHz, puede modificarla usando la tecla numérica (0-9).

(3)Ancho de banda: Presione [ARRIBA/ABAJO] para seleccionar [Ancho de banda]. Presione [ENTER] para configurar el ancho de banda de frecuencia de escaneo actual. Están disponibles 6 MHz, 7 MHz y 8 MHz, el ancho de banda predeterminado es 7 MHz.

3. Después de configurar los parámetros de escaneo, presione [ARRIBA/ABAJO] para seleccionar [Búsqueda automática], luego presione [enter].

4.Una vez completada la búsqueda, el sistema saldrá automáticamente de la sección de búsqueda de programas, guardará la información del programa de TV y luego regresará al menú [Instalación]..

6.2Canal[Canal] tiene dos opciones, [Administrar canales] y [Lista de favoritos]. En el [Menú principal], presione [ARRIBA/ABAJO] para seleccionar [Canal] y luego presione [ENTER] o [DERECHA]. Como se muestra en la figura 6.2 muestra

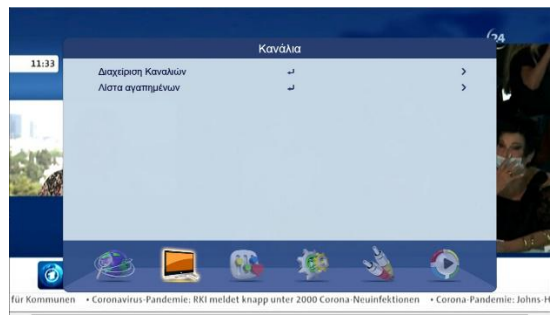

Figura 6.2 Menú principal

6.3Idioma OSD

[Idioma OSD] se utiliza principalmente para cambiar el idioma del menú y los mensajes. Presione [ARRIBA/ABAJO] para seleccionar un idioma y luego presione [ENTER] para confirmar. Como se muestra en la Figura 6.3:

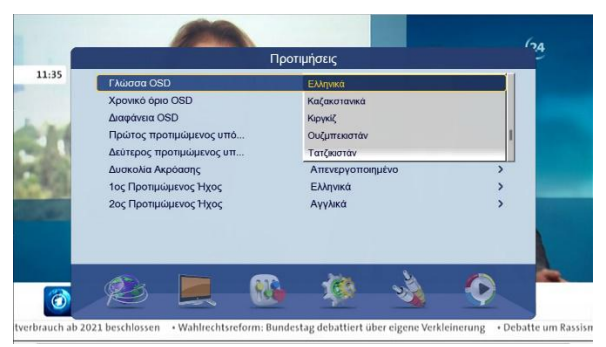

Figura 6.3 Configuración de idioma OSD

6.4Ajustes

|                         | Ρυθμίσεις        |  |
|-------------------------|------------------|--|
|                         |                  |  |
| Χρονοδιακόπτες          |                  |  |
| Κλείδωμα Ανηλίκων       |                  |  |
| Ημερομηνία και ώρα      |                  |  |
| Εργοστασιακές ρυθμίσεις |                  |  |
| Ενημέρωση               |                  |  |
| Εκδοση                  |                  |  |
| Αυτόματη κατάσταση αναμ | Απενεργοποιημένο |  |
|                         |                  |  |
|                         |                  |  |
|                         |                  |  |
|                         |                  |  |
|                         |                  |  |
|                         |                  |  |

Figura 6.4 Configuración

#### 6.4.1 Temporizadores

Los temporizadores se utilizan para administrar y editar el horario programado. El campo de temporizadores puede mostrar y editar el nombre del horario programado, la hora de inicio y el tipo:

| 11:37 |                |                      | Λίστα Χρονοπρογραμματισμού |                   |                         |                      |         |  |
|-------|----------------|----------------------|----------------------------|-------------------|-------------------------|----------------------|---------|--|
|       |                |                      |                            |                   |                         | 18/09/2020 10:37:12  |         |  |
| Ap.   |                | Охена Проураннатос   |                            | <b>Н</b> игро     | <b>Dea</b>              | Κατάστα Πύπες        |         |  |
| 01    | ---            | ,,,,,,,,,            |                            | $-1 - 1 -$        | سياسة جانبات            | Mia oopá             | Κανάλια |  |
| 02    | $-$            | <b>MARKET MARKET</b> |                            | $-$ d $-$ d $-$   | and and Photographer    | Mia oopá             | Κανάλια |  |
| 03    | ---            | ---------            |                            | $-$ dealas        | and was the working     | Μία φορά             | Κανάλια |  |
| 04    | $\sim$         |                      |                            | $-1 - 1 -$        | angal # angal           | Mia popà             | Κανάλια |  |
| 05    | ---            |                      |                            | $-$ d $-$ dor     | <b>Sand Art College</b> | <b>Mia φορά</b>      | Κανάλια |  |
| 06    | <b>Service</b> | <b>MANAGEMENT</b>    |                            | $   $             | and and the analysis    | Μία φορά             | Κανάλια |  |
| 07    | $\overline{a}$ |                      |                            | $-$ dondas        | and was the band was    | Mia popa             | Κανάλια |  |
| 08    |                |                      |                            | $-1 - 1 -$        | and and the section.    | Μία φορά             | Κανάλια |  |
| 09    | . .            |                      |                            | $-4 - 4 - 4$      | and you the warfare     | Μία φορά             | Κανάλια |  |
|       |                |                      | <b>■ Διαγραφή Ο</b>        | <b>4 Διαγραφή</b> |                         | <b>- Επεξεργασία</b> |         |  |

Figura 6.4.1 Lista de temporizadores

De izquierda a derecha: número, nombre del programa, fecha, hora, función, tipo reservado.

| 11:38 |                    | Επεξεργασία Χρονοπρογραμματισμών |   |  |
|-------|--------------------|----------------------------------|---|--|
|       | Ημερομηνία         | 18/09/2020                       |   |  |
|       | Όνομα Προγράμματος | $= 1000$<br>tagesschau24         | D |  |
|       | <b>Ωρα Εναρξης</b> | 10:37                            | Þ |  |
|       | <b>Bois Animo</b>  |                                  |   |  |
|       | Διάρκεια           | 00:00                            | ٠ |  |
|       | Κατάσταση          | Μία φορά                         |   |  |
|       | Τύπος              | Εγγραφή                          | ٠ |  |
|       | Εγγραφή AD         | Ενεργοποιημένο                   | D |  |
|       | Εγγραφή Υπότιτλων  | Ενεργοποιημένο                   |   |  |
|       | Εγγραφή Teletext   | Ενεργοποιημένο                   | Þ |  |
|       |                    |                                  |   |  |

Figura 6.4.1.1 Editar temporizador

(1) Fecha se usa para configurar la fecha, desea cambiar la fecha, después de seleccionar [Fecha], presione [DERECHA] para editar.

(2) Nombre del programa es el nombre del programa especificado, si desea cambiar el nombre, después de seleccionar [Nombre del programa], presione [DERECHA] para editar.

(3) Hora de inicio se utiliza para configurar la hora de inicio especificada, si desea cambiar la hora, después de seleccionar [Hora de inicio], presione [DERECHA] para editar

(4) El usuario no puede configurar Tiempo de espera , cuando el [Tipo] es VCR o Grabación, cambiará automáticamente de acuerdo con la hora de inicio y la duración establecidas por el usuario. [Tipo] es otro, [EndTime] será compatible con [StartTime].

(5) Duración solo se puede configurar cuando [Tipo] es VCR o Grabación. Se utiliza para configurar la duración de la grabación. Después de seleccionar Nombreprograma , presione [DERECHA] para editar;

(6) Función es para configurar la función especificada, incluyendo una vez, diaria, semanal y mensual. En la función de una sola vez, configura la reserva solo una vez y se eliminará una vez completada. En el modo Diario, la reserva existe a una hora específica todos los días. En el modo Semanal, existe a un día y hora específicos cada semana y el modo nMonthly existe a un día y hora fijos cada mes.

(7) Tipo es para configurar el tipo reservado, incluidos cinco tipos: Grabación, VCR, Encendido, Canal y En espera. Grabar es para grabar el programa especificado, puede elegir si desea grabar en AD, TTX y subtítulos o no. VCR también es un programa de grabación, pero solo puede grabar programas, no puede grabar AD, TTX ni subtítulos. Cuando Tipo está activado, si el decodificador está en estado de espera, lo reactivará automáticamente. box y reproduzca el programa reservado. Cuando Type está activado, cambiará automáticamente al programa reservado en el temporizador. Cuando Type está activado, Type está en espera, el decodificador entrará en estado de espera a la hora establecida.

(8) Grabación AD , Grabación de subtítulos y Grabación de teletexto solo se pueden usar cuando Tipo es Grabación, para seleccionar si desea grabar AD,TTX ySubtítulos. 6.4.2 Bloqueo para niños Bloqueo parental está destinado a establecer un bloqueo parental y restringir un programa para que los niños puedan acceder solo a información y programas limitados.

Bloqueo parental y luego presione [ENTER], aparecerá un cuadro de entrada de código de acceso, luego ingrese el código de acceso correcto (el código de acceso predeterminado es 0000) y acceda al menú como se muestra en la Figura 6.4.2:

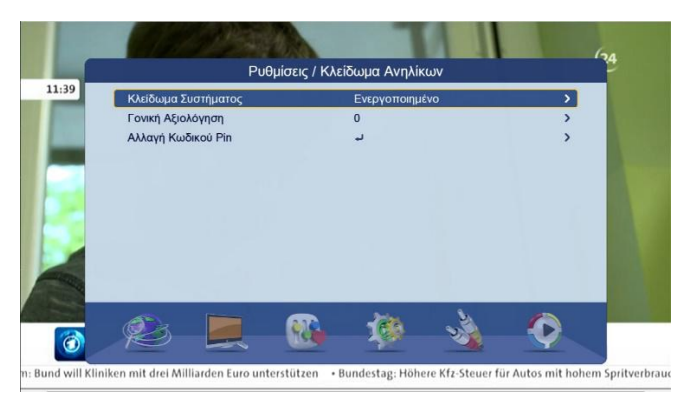

Imagen 6.4.2 Bloqueo paterno

Bloqueo parental incluye las siguientes opciones:

(1) Bloqueo del sistema El bloqueo parental está activado.

(2) Configuración de restricción de Clasificación de los padres 0 indica que no hay restricción.

(3) Cambiar PIN cambie el código de acceso, después de seleccionar Cambiar PIN , presione [ENTER], el cuadro de mensaje Cambiar PIN aparecerá como muestra la imagen.6421

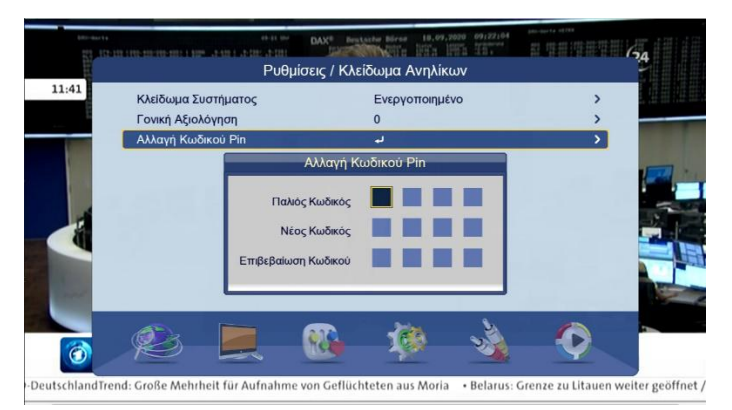

Figura 6.4.2.1 Cambiar PIN

Ingrese la contraseña correcta y luego ingrese la nueva contraseñaveces, se establecerá correctamente una contraseña.

#### 6.4.3 Restablecimiento de fábrica

Configuración de fábrica es para restaurar el sistema a la configuración de fábrica. Presione [Arriba/Abajo] y seleccione Configuración de fábrica y luego presione [ENTER], después de que aparezca el cuadro de entrada de contraseña, ingrese la contraseña correcta (el valor predeterminado es 0000). El sistema volverá a la configuración de fábrica.

configuración y luego aparecerá el menú de inicio y lo guiará para reiniciar el receptor.

6.5 Configuración AV

AV es para configurar opciones sobre salida de video, brillo, resolución, formato de salida, etc. En Menú principal presione [Arriba/Abajo] para seleccionar AV y presione [ENTER] para ingresar AV como muestra la Figura 6.5 :Vídeo de análisis

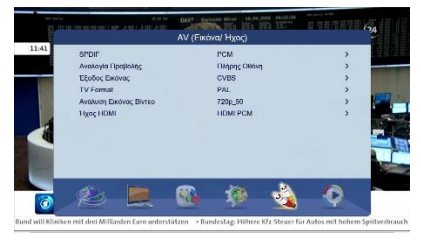

Figura 6.5 Configuración AV

#### 6.5.1 Vídeo

Resolución de video es para configurar la resolución de salida de video y la frecuencia de actualización, admite hasta 1080P 60 (FullHD). Después de seleccionar Resolución de video presione [ENTER], aparecerá la lista de selección, como se muestra en la Figura 6.5.1

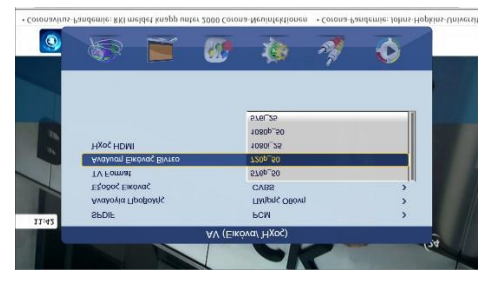

Figura 6.5.1 Resolución de Vídeo

Se proporcionan las siguientes opciones (P representa el escaneo línea por línea mientras que i representa el escaneo entrelazado):

- 1. 480: P\_60, i\_30
- 2. 576: P\_50, i\_25
- 3. 720 : P\_60, P\_50
- 4. 1080 : P\_60, P\_50, i\_30, i\_25 ( Relación de aspecto puede ser 16:9 o 16:9PB)

7Registro y Timeshift

#### 7.1 Gravación

En modo de pantalla completa, si desea grabar el programa de TV, presione [REC], si tiene algún USB conectado, aparecerá el siguiente mensaje:

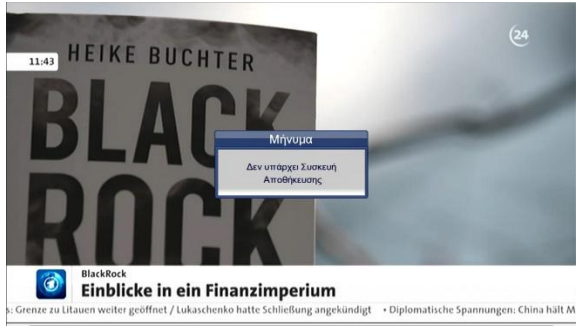

Figura 7.1 Sin dispositivo USB

Si la máquina está conectada a USB, inicializará el equipo USB y comenzará a grabar, como en la imagen 7.1.1. Si desea detener la grabación, presione [STOP]. Si desea pausar la grabación, presione [PAUSE], como en la imagen 7.1.2.

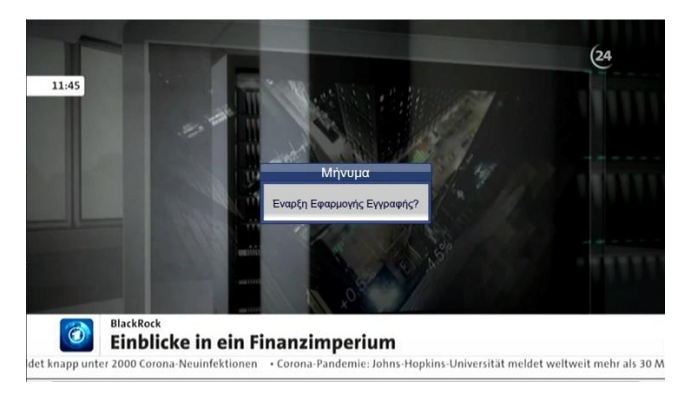

Figura 7.1.1 Inicialización de USB

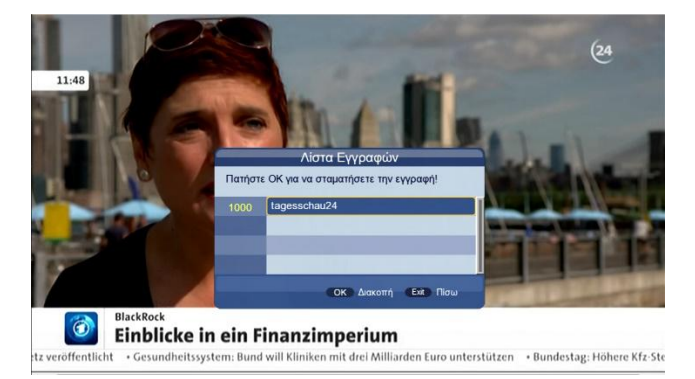

Figura 7.1.2 Suspensión de la gravación

En las gravaciones, presione [INFO] para mostrar información detallada, presione [INFO] nuevamente, se mostrará la lista de registro, como en la imagen 7.1.3.

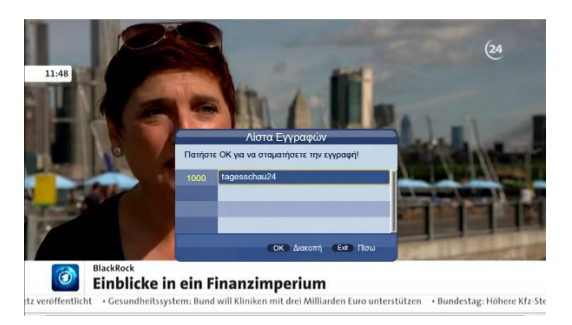

Figura 7.1.3 Lista de registros

7.2 TimeshiftTimeshift se utiliza para reproducir el programa de televisión anterior. Hay 3 formas de utilizar Timeshift.

Puede realizar la configuración en Menú principal -> Preferencias -> Configuración PVR como en la imagen 7.2.

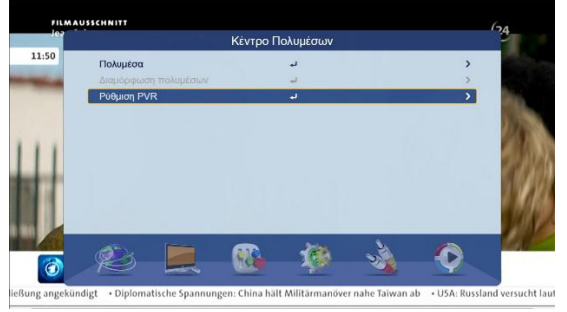

Figura 7.2 Configuración de PVR

Timeshift tiene tres opciones:

- 1.Auto: cuando esté en canales seleccionados, se abrirá automáticamente.
- 2.Pausa: en el modo de pantalla completa, presione [PAUSA] para iniciar Timeshift.
- 3.Apagado: Después de grabar, presione [PAUSE] o [FR] para iniciar Timeshift.8 Actualización Actualizar se puede seleccionar en Menú principal -> Configuración -> Actualizar
- 8.1Actualizar/USB

Seleccione Actualización USB y presione [ENTER]; si no hay USB, se mostrará un mensaje; de lo contrario, se mostrará como en la imagen 8.1.

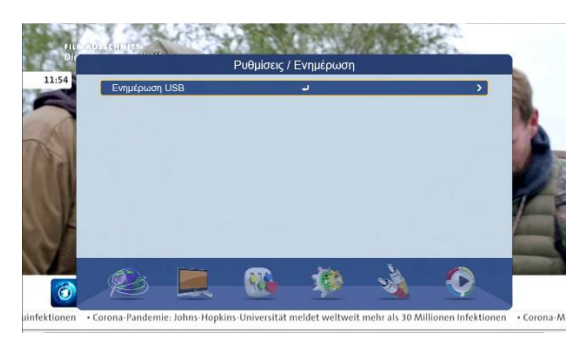

Figura 8.1 Actualización USB

Seleccione la ubicación de almacenamiento rom.bin, presione [ENTER] y comience a usar USB para actualizar, como se muestra en la Figura 8.1.1.

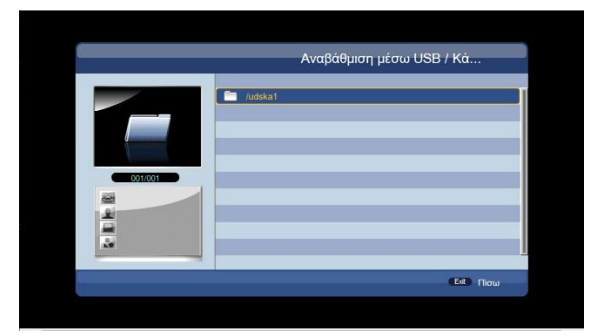

Figura 8.1.1 Flujo de actualización de USB

Una vez completada la actualización del USB, el sistema se reiniciará automáticamente.